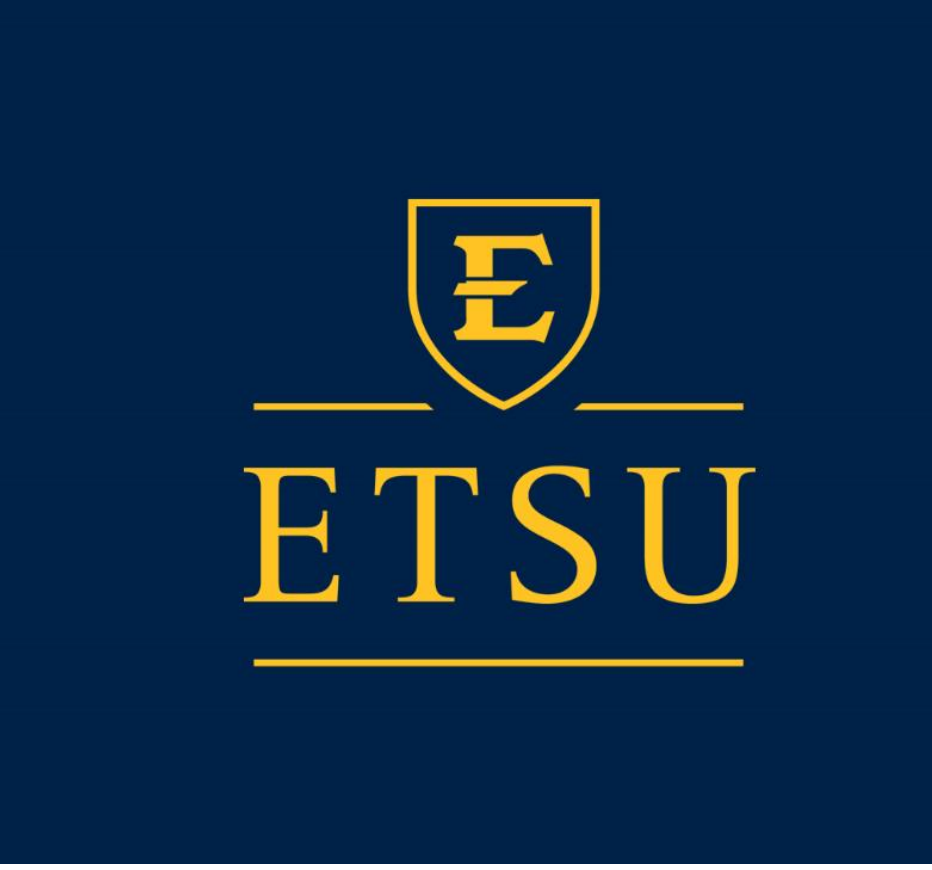

# **ETSU Goldlink Finance Self-Service For Departmental Users**

### **Contents**

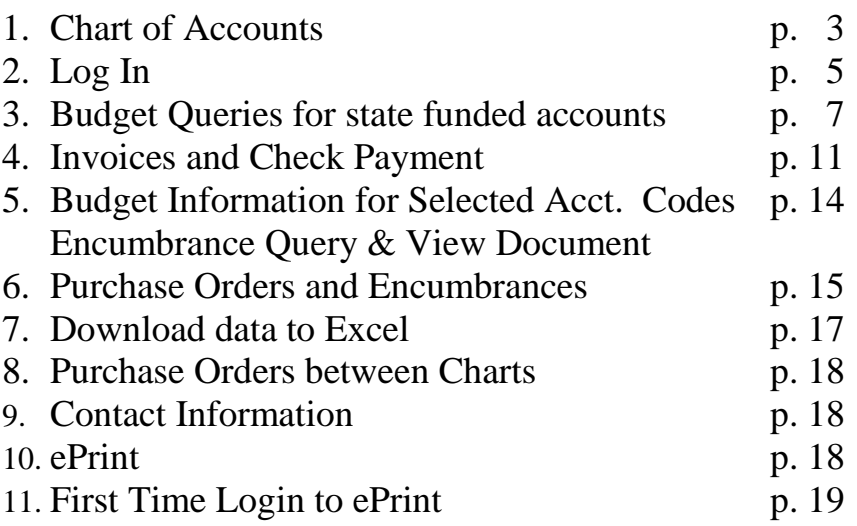

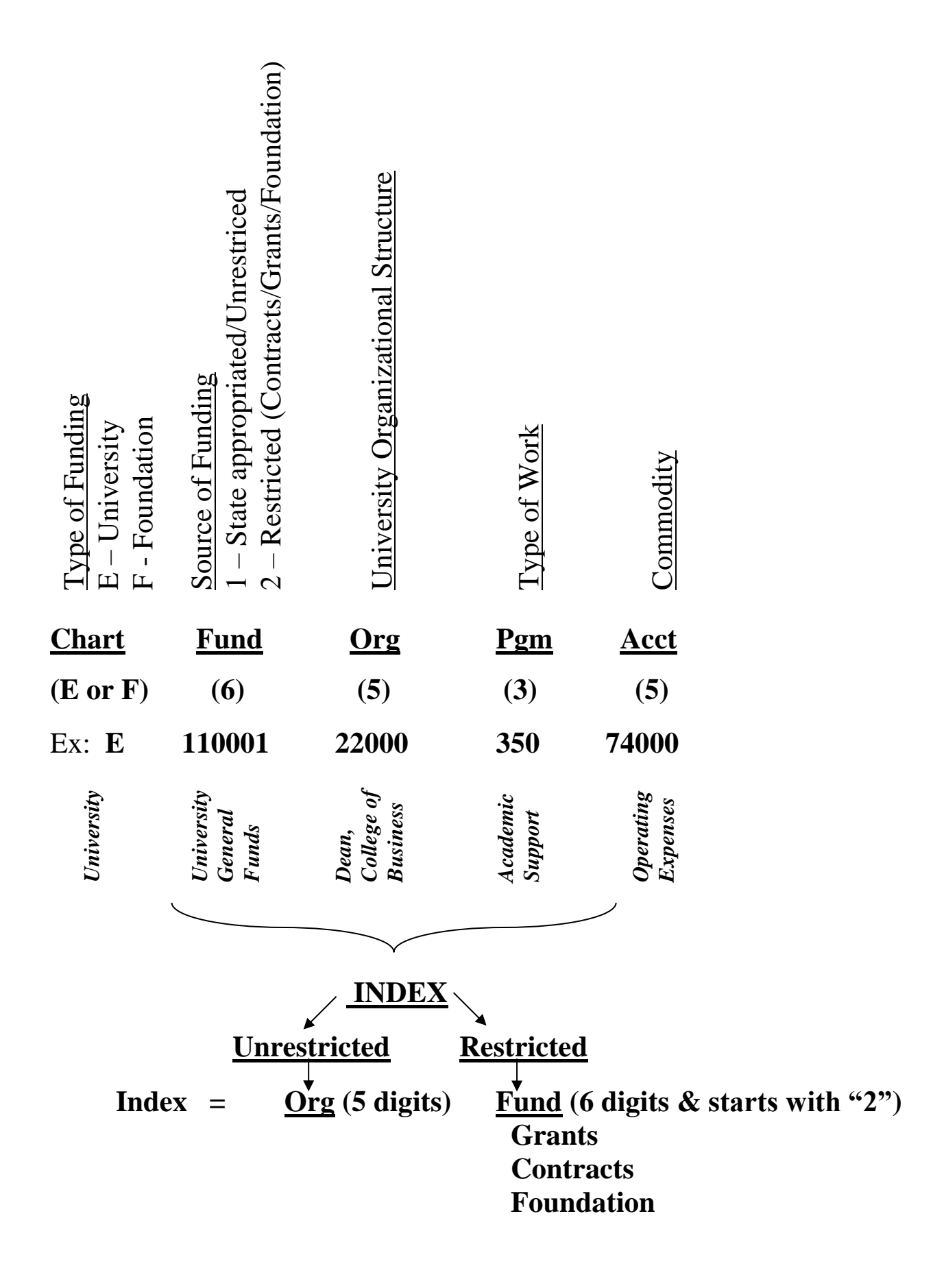

- **1. Chart of Accounts** a system of codes that allows us to manage our financial activities.
	- a. The Goldlink Chart of Accounts consists of five basic elements Chart, Fund, Organization (Org), Account and Progam. ~ FOAP
	- b. **Chart Codes** differentiate between University funding (**E**) and funds for the ETSU Foundation (**F**). Using these codes is critical in all paperwork and electronic transactions.
	- c. **Fund Codes – Six (6) digit** numbers that indicate the source of funding: Unrestricted and Restricted.
		- i. **Unrestricted Funds –** State appropriated funds for ETSU operations for 4 units
			- 1. General Campus 110001 169999
			- 2. College of Medicine 170001 179999
			- 3. Family Practice 180001 189999
			- 4. College of Pharmacy 190001 199999
		- ii. **Restricted Funds** generally provided by a grant, contract or donation to the Foundation; and start with a **2**.
		- iii. **Examples:** 
			- 1. E1xxxxx University Unrestricted Funds
			- 2. E2xxxxx University Restricted Funds
				- a. University E20xxxx E26xxxx b. College of Medicine E27xxxx c. Family Practice E28xxxx d. College of Pharmacy E29xxxx
			- 3. E8xxxxx Agency Funds
			- 4. F2xxxxx, Foundation Restricted Funds. 2xxxxx on Chart F *can* be the same number as Restricted Funds on Chart E, so the  $E$  or  $F$  are critical to distinguish between the two.
	- d. **Org Codes – Five (5) digit** numbers based on the organizational structure of the University. A listing can be found on ePrint report FGRORGH – updated monthly.
		- i. 11000 President
		- ii. 20000 Academic Affairs
		- iii. 30000 Health Affairs
		- iv. 40000 Finance & Administration
		- v. 50000 Student Services
		- vi. 60000 Advancement
		- vii. 80000 Activity
			- 1. 82xxx RDC
			- 2. 83xxx Research Support
			- 3. 84xxx Institutional Development Grants (IDC)
	- e. **Program Codes – Three (3) digit** numbers that identify the type of work being done. These are also available through ePrint report FGRPRGH. Examples:
		- i. 100 Revenue
		- ii. 200 Instruction
		- iii. 250 Research
		- iv. 300 Public Service
		- v. 350 Academic Support
- vi. 400 Student Services
- vii. 450 Institutional Support
- viii. 500 Physical Plant
- ix. 550 Scholarships
- f. **Account Code – Five (5) digit** numbers that indicate the commodity type (ePrint Report FGRACTH). Examples:
	- i. 5xxxx Revenues
	- ii.  $6xxxx Salaries$  and Benefits;  $61xxx salaries$ ;  $62xxx benefits$
	- iii. 7xxxx Expenditures; 73xxx travel; 74xxx operating expenses; 781xx equipment
	- iv. 8xxxx Transfers
- g. **Index Codes** A **five (5) or six (6) digit** code that replaces the 14 digit combination of the Fund, Org and Program. ETSU set up 5 digit Index codes for Unrestricted state funds and 6 digit Index codes for Restricted grants or contracts and Foundation funds. For Unrestricted fund (your departmental budget), the Index is equal to the Org. For Restricted funds (grant, contract or Foundation funds), the Index is equal to the Fund. Examples:

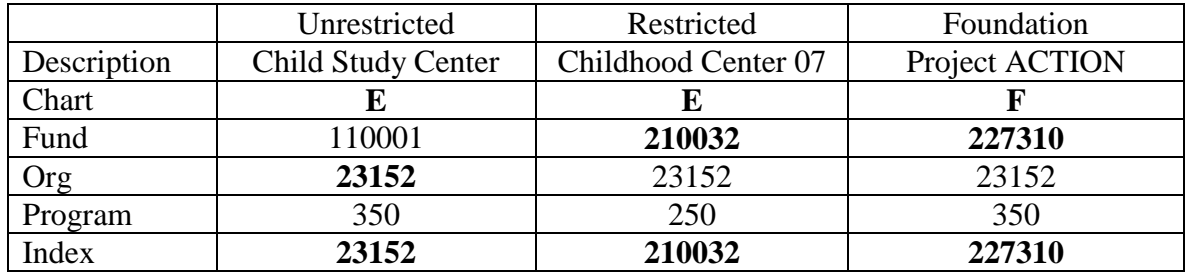

- h. **ePrint Reports** –A listing of the following codes can be found in ePrint reports at [http://eprint.etsu.edu,](http://eprint.etsu.edu/) *OR* through Goldlink using your ETSU userID and password. **SEP** See page 32 for Goldlink/ePrint login details. You can search .pdf files using...
	- i. Org Codes report FGRORGH, updated monthly through ePrint
	- ii. Program Codes report FGRPRGH
	- iii. Index Codes report FGRACCI, which also contains defaulted Fund, Org and Program.
	- iv. General Ledger Detail Transactions (FGRGLTA) used for Agency Funds
	- v. Organizational Detail Activity (FGRODTA) provides detail of activity for Organization
	- vi. Budget Status (FGRBDSC) provides monthly budget status reports

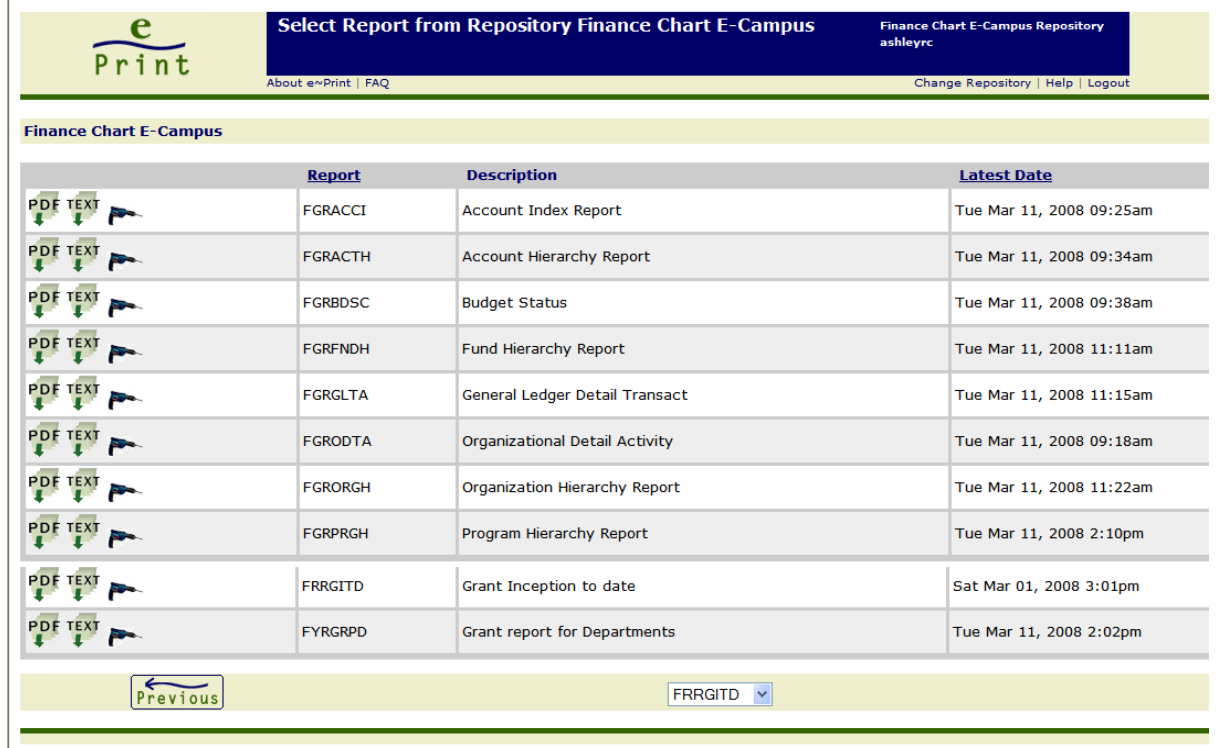

## **2. Log In**

a. Go to the ETSU home page, [www.etsu.edu](http://www.etsu.edu/) and click on "**GoldLink**"

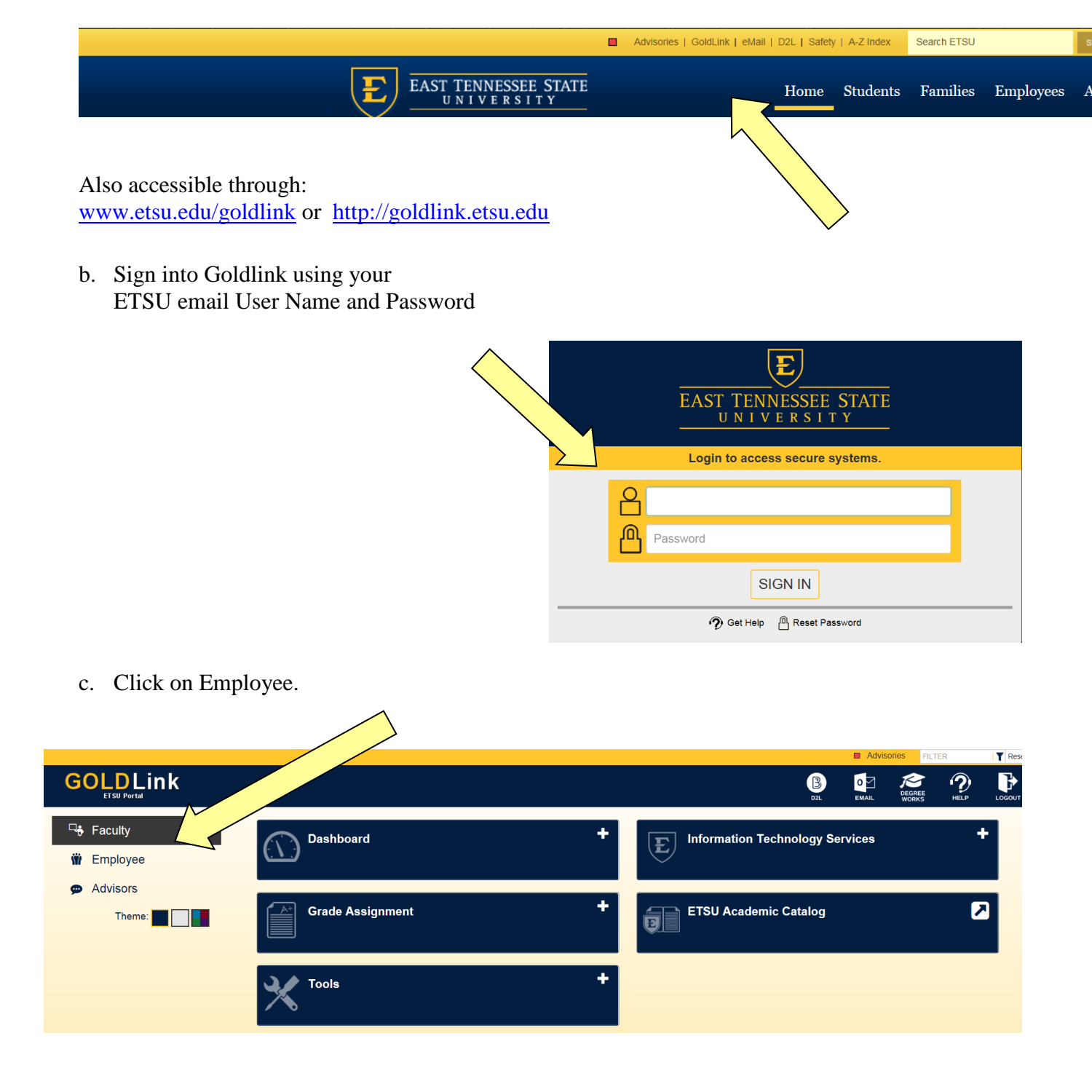

d. click on the Finance Tools

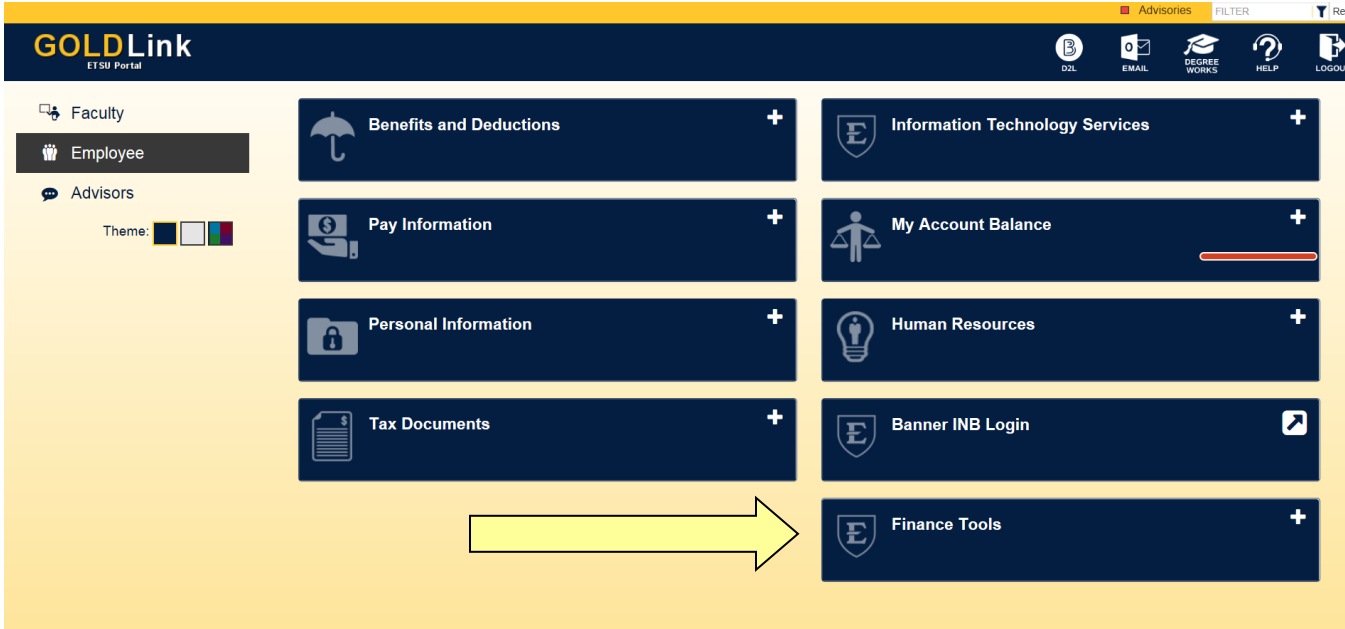

e. Select Budget Queries

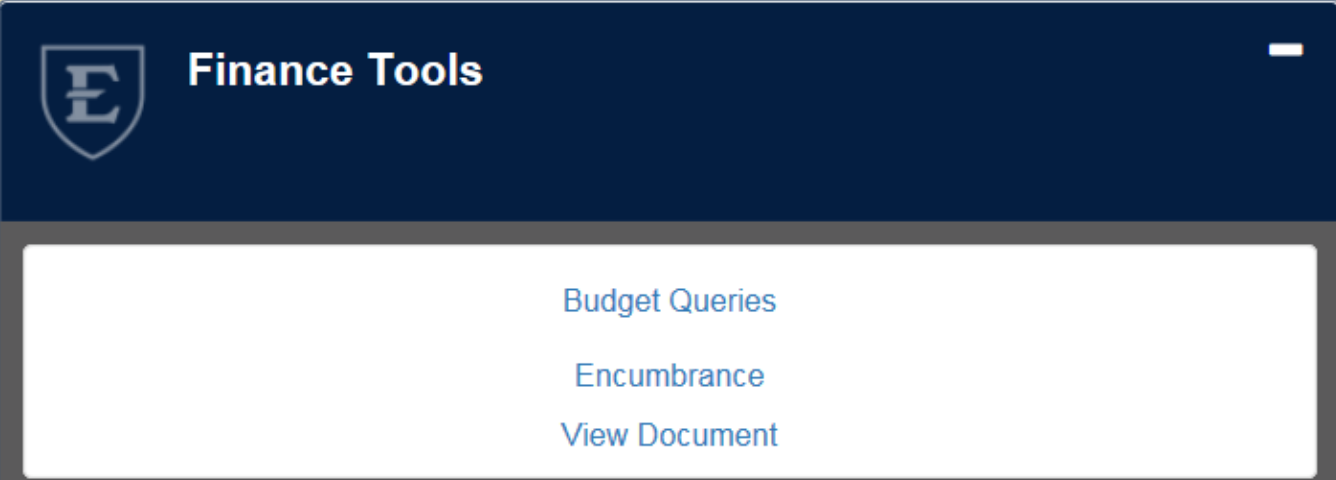

### **3. Budget Queries for Unrestricted state funded accounts**

Click on Drop Down arrow for query options

For **unrestricted state funded accounts**, select **Budget Status by Organizational Hierarchy** and click **Create Query**

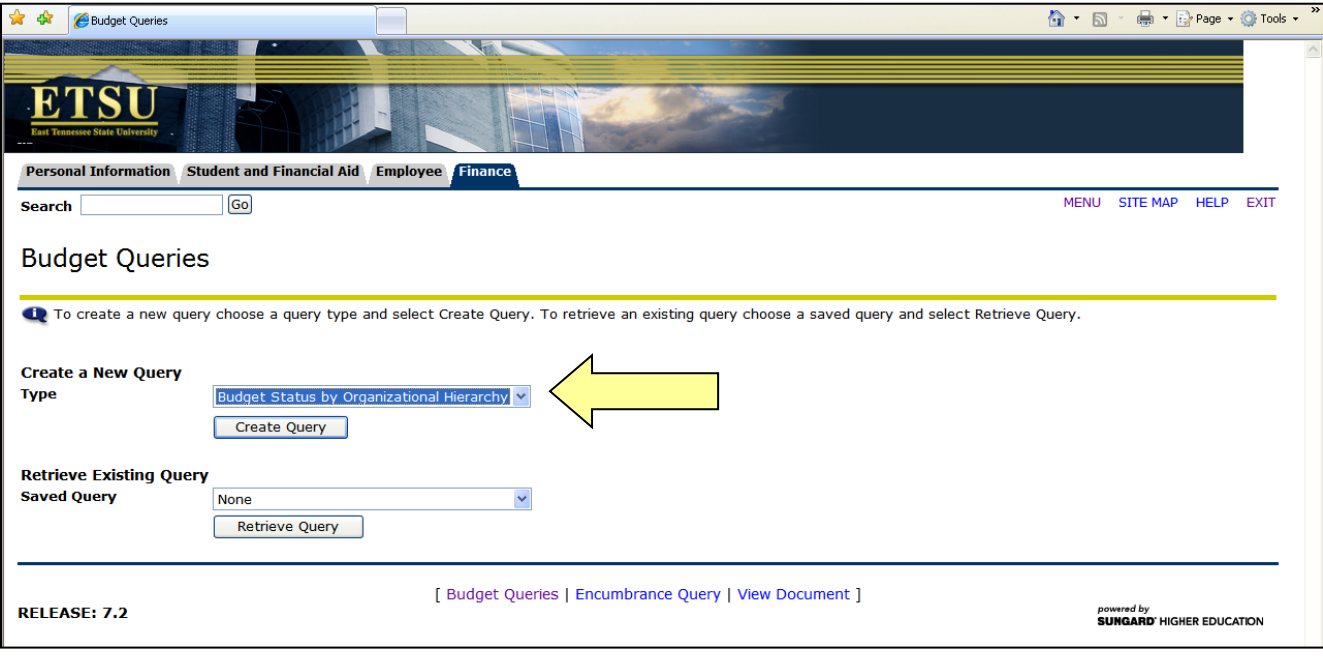

Check the boxes for the columns you want on your report and click **Continue.**

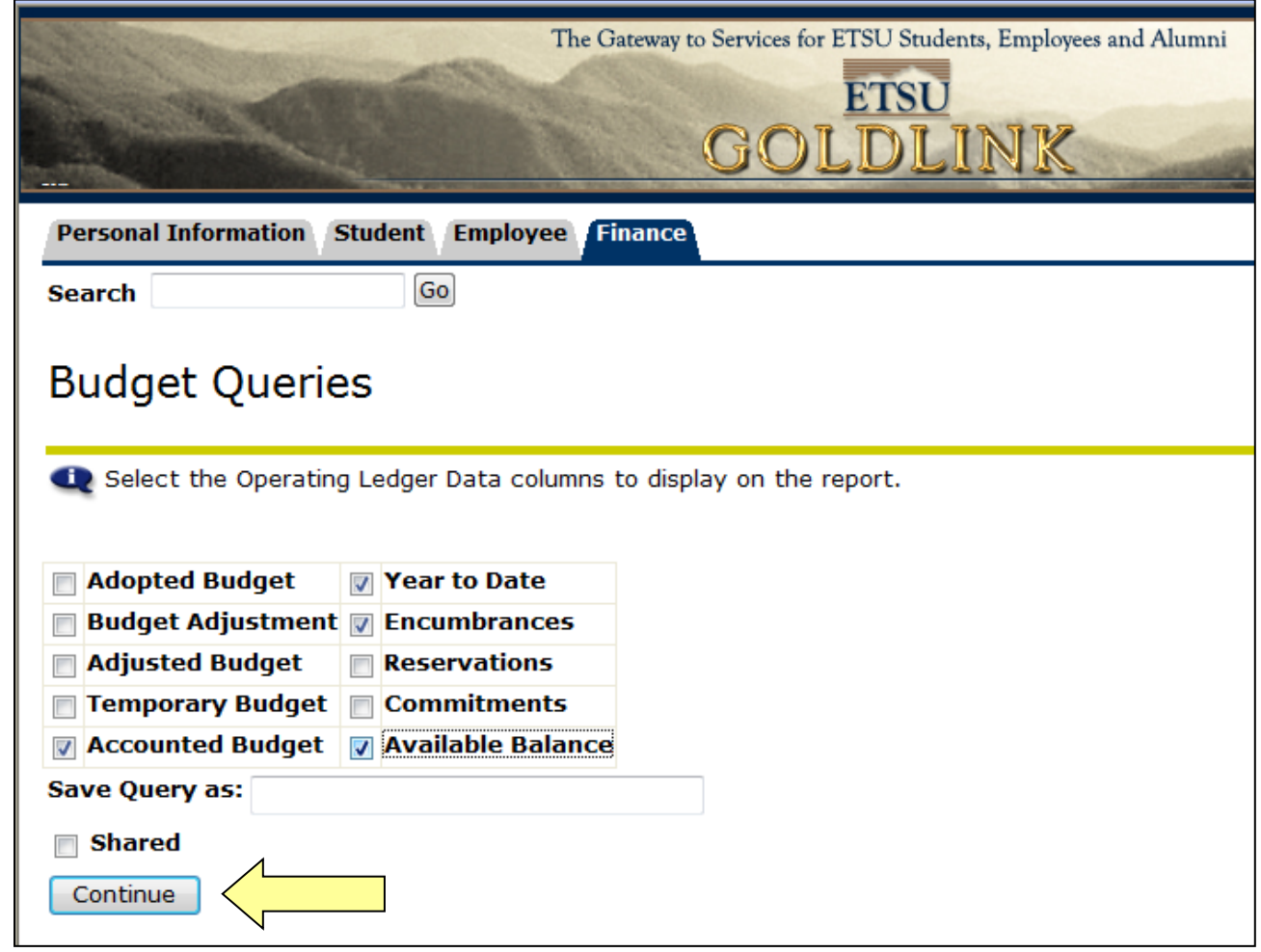

The most commonly used columns (boxes checked above) represent the following:

- Accounted Budget total adopted plus all budget adjustments
- Year to Date Transactions to date
- Encumbrances Purchase Orders processed
- Available Balance Budget less other columns

The other budget categories you can also display as columns are:

- Adopted Budget Base budget
- Budget Adjustment all processed budget revisions
- Adjusted Budget Current Budget
- Temporary Budget Temporary budget adjustments
- Reservations Requisitions outstanding
- Commitments Encumbrances + Reservations

Choose Budget Query Parameters

- Enter Fiscal Year. Current FY is the year in which the FY ends.
- Enter Fiscal Period.  $1 = July \dots 12 = June$ ,  $14 = accrual period (normally used)$
- Leave Comparison Fiscal year and period "None" unless you want to compare
- Commitment Type usually "All"
- Chart of Accounts "E" or "F"
- $\bullet$  Index for the Organization you want to see
- Leave remainder blank **OR**, in lieu of Index, enter
	- Fund, Org and Program
- Click **Submit Query**

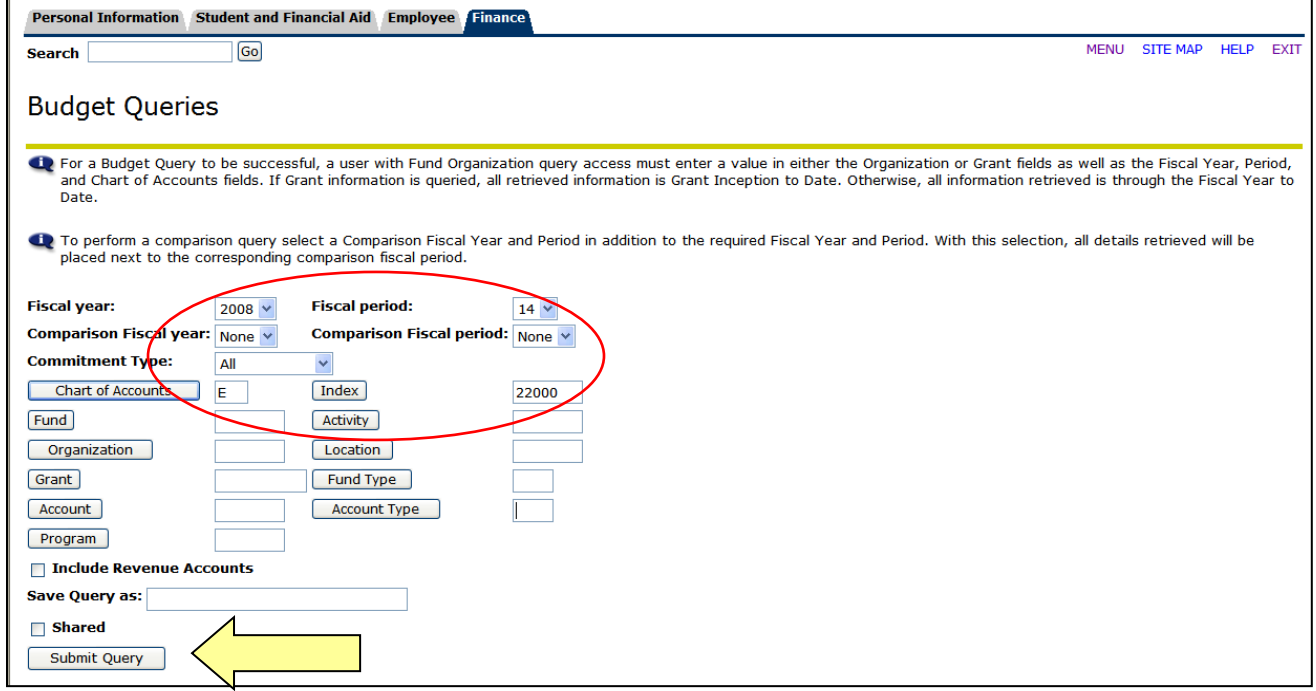

When using the Index code, the Fund, Org and Program are returned to verify. If they are correct, click **Submit Query** again.

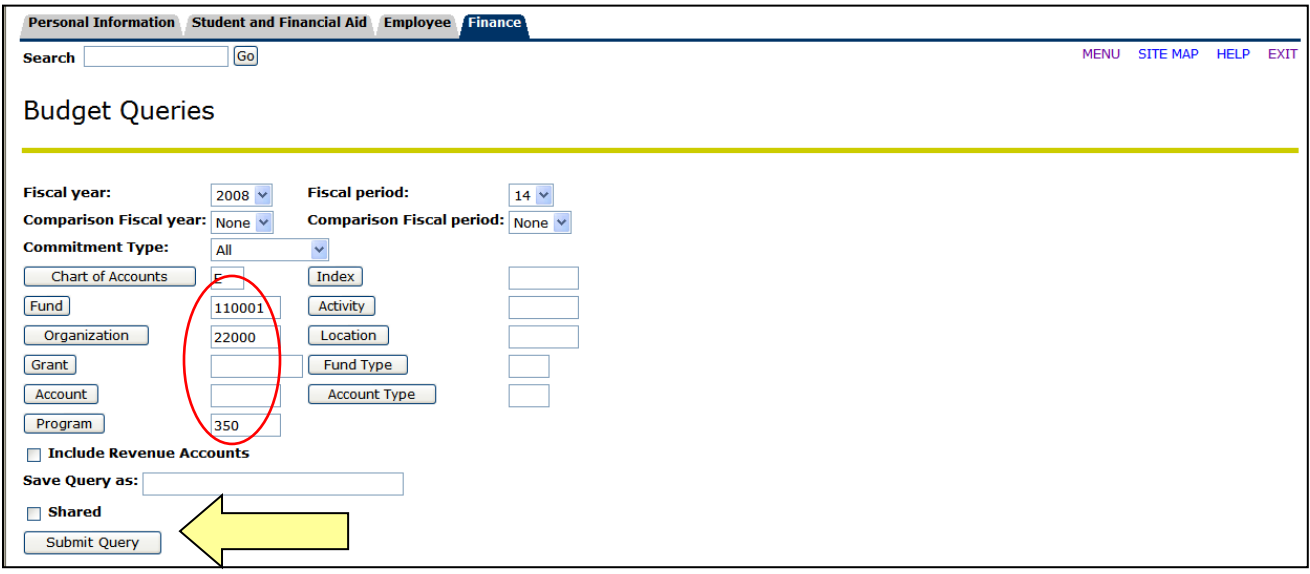

### Click (drill down) on Blue Items (active links) for more detail

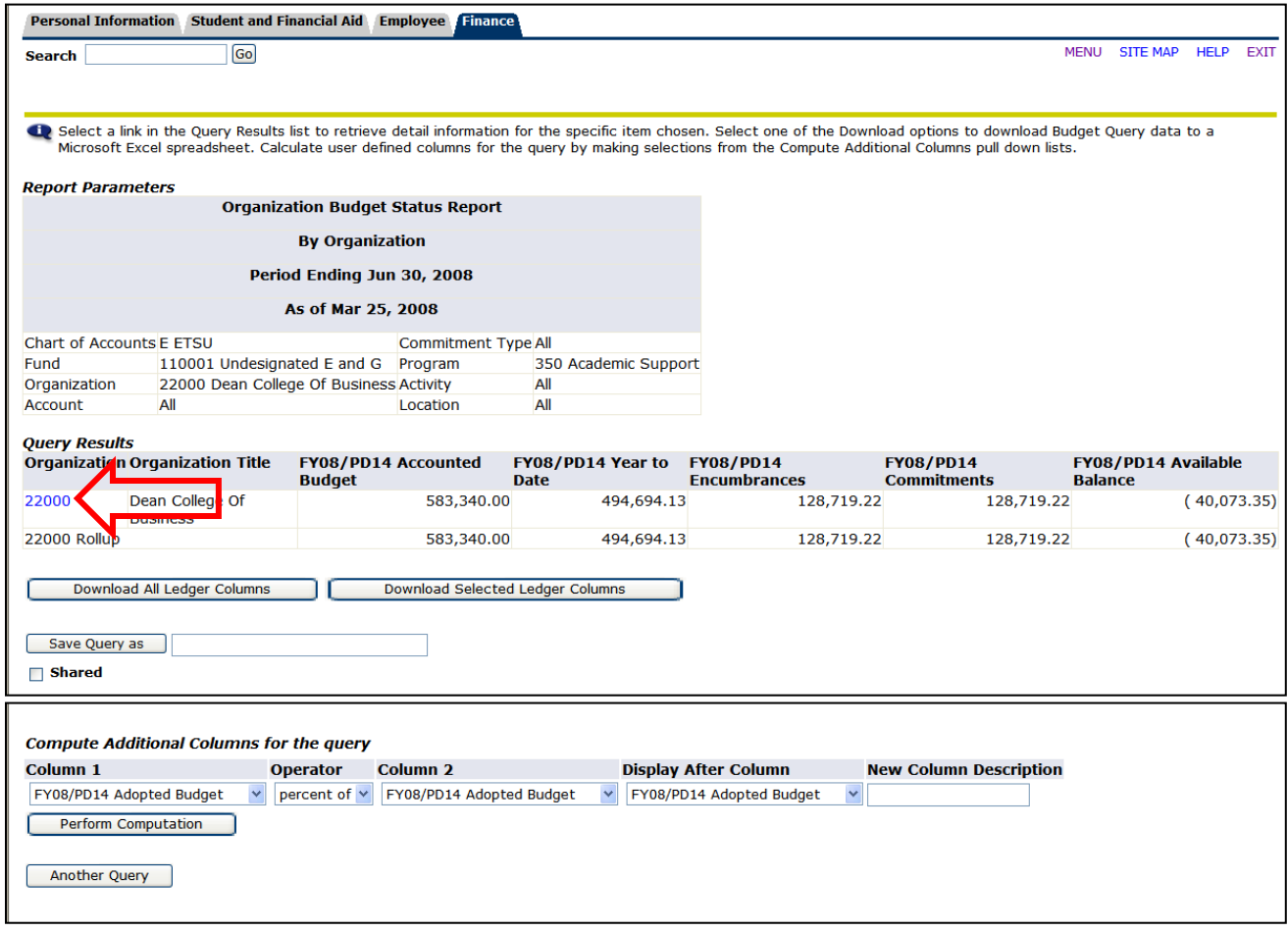

# **4. Invoices and Check Payments**

To get invoice and check payment information, continue to drill down on blue highlighted items

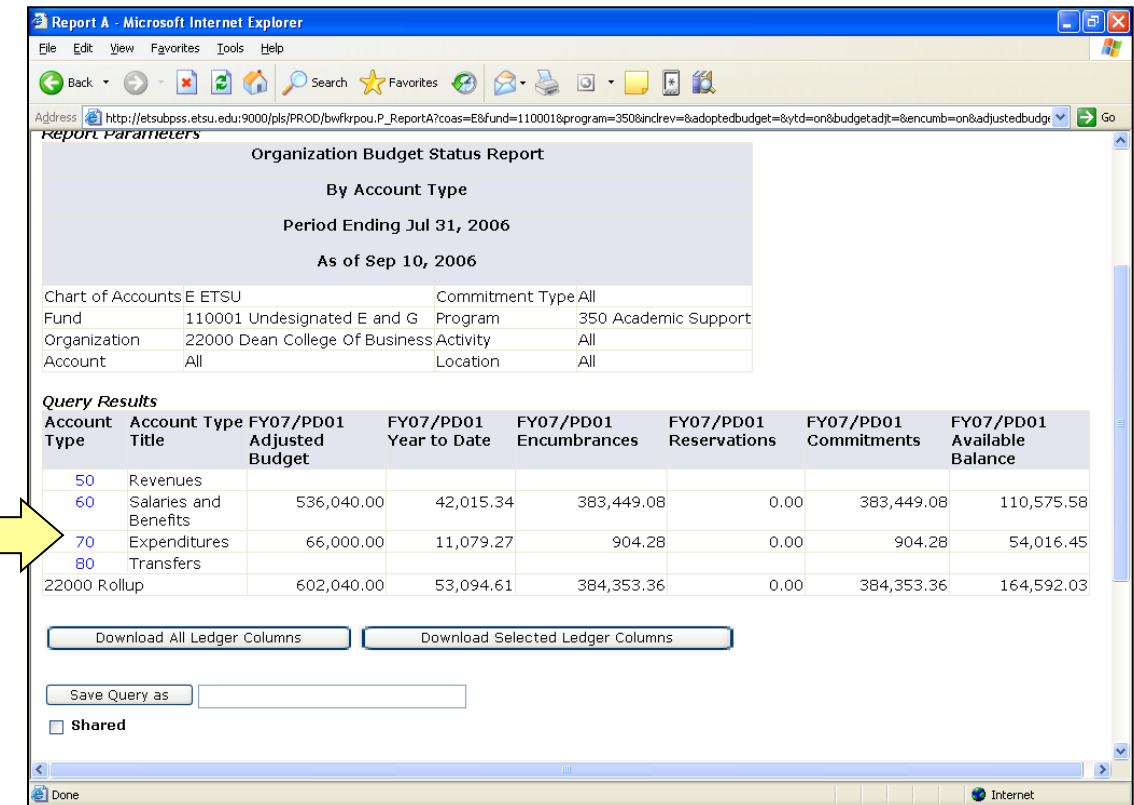

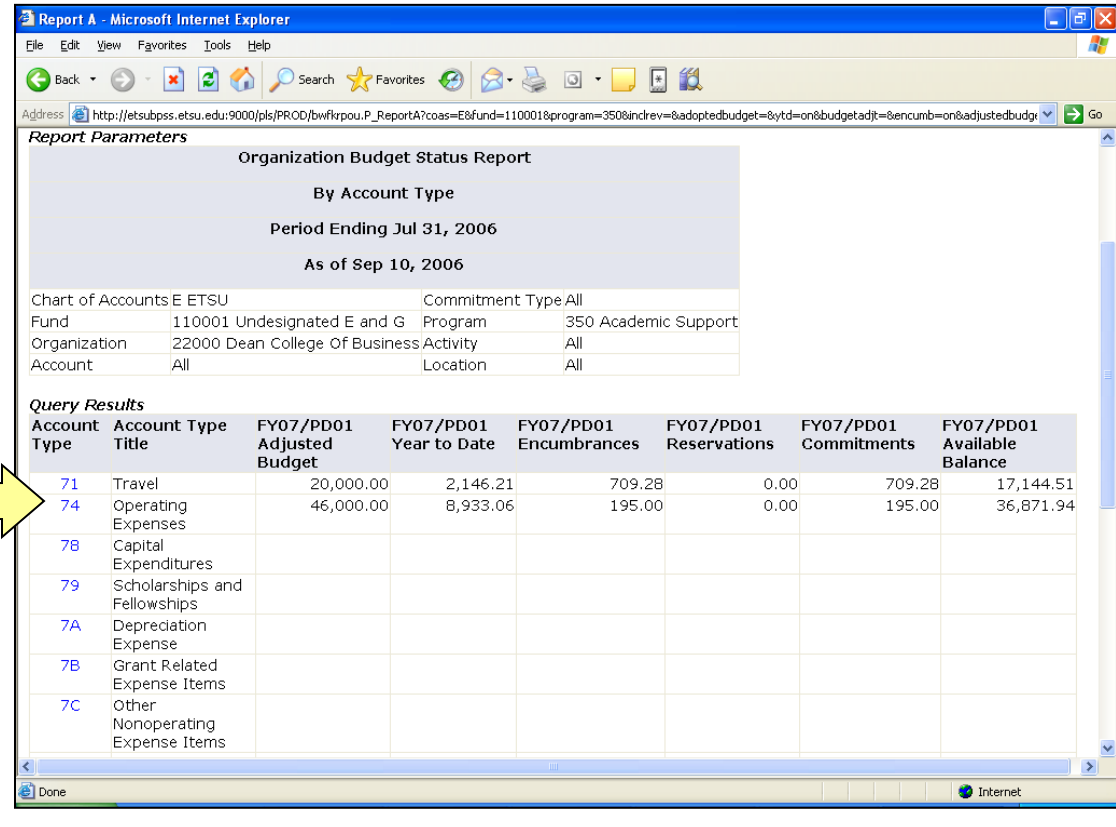

Continue drilling down for details (use Year to Date column for check payments and invoices).

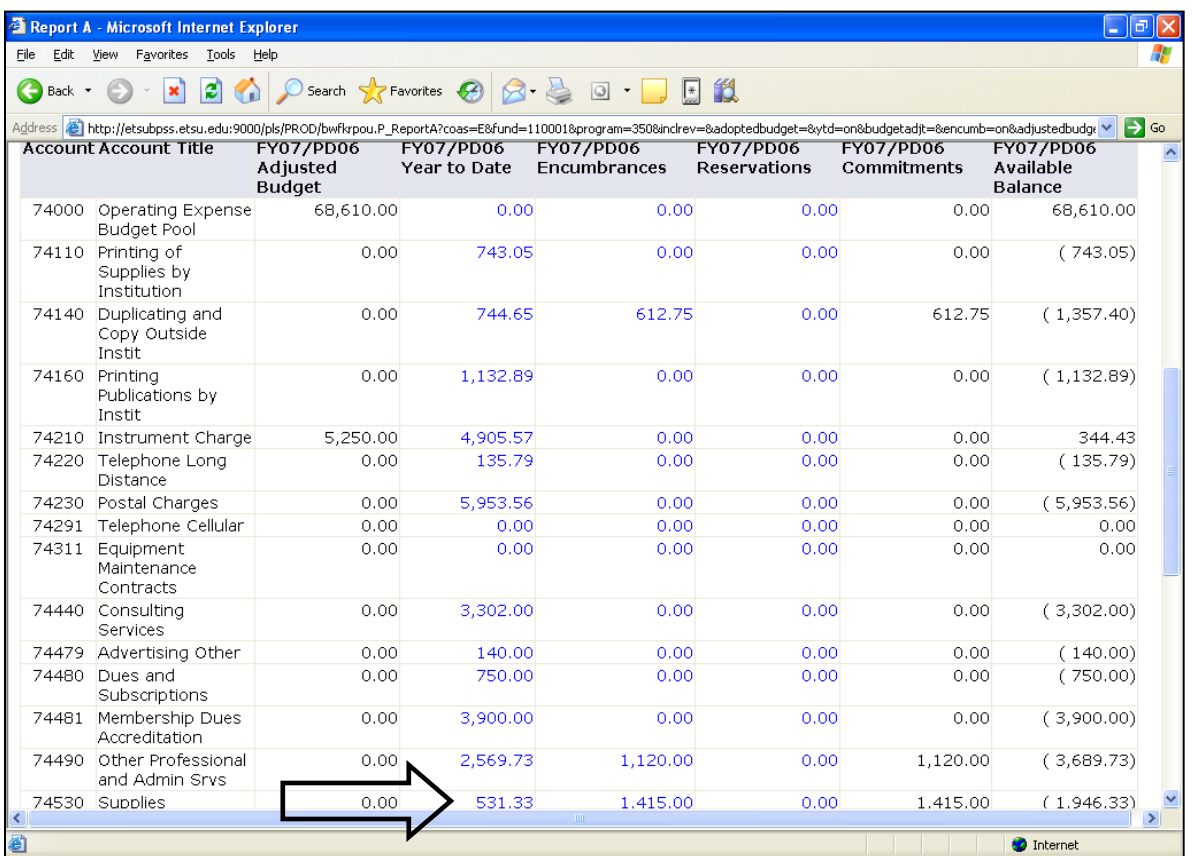

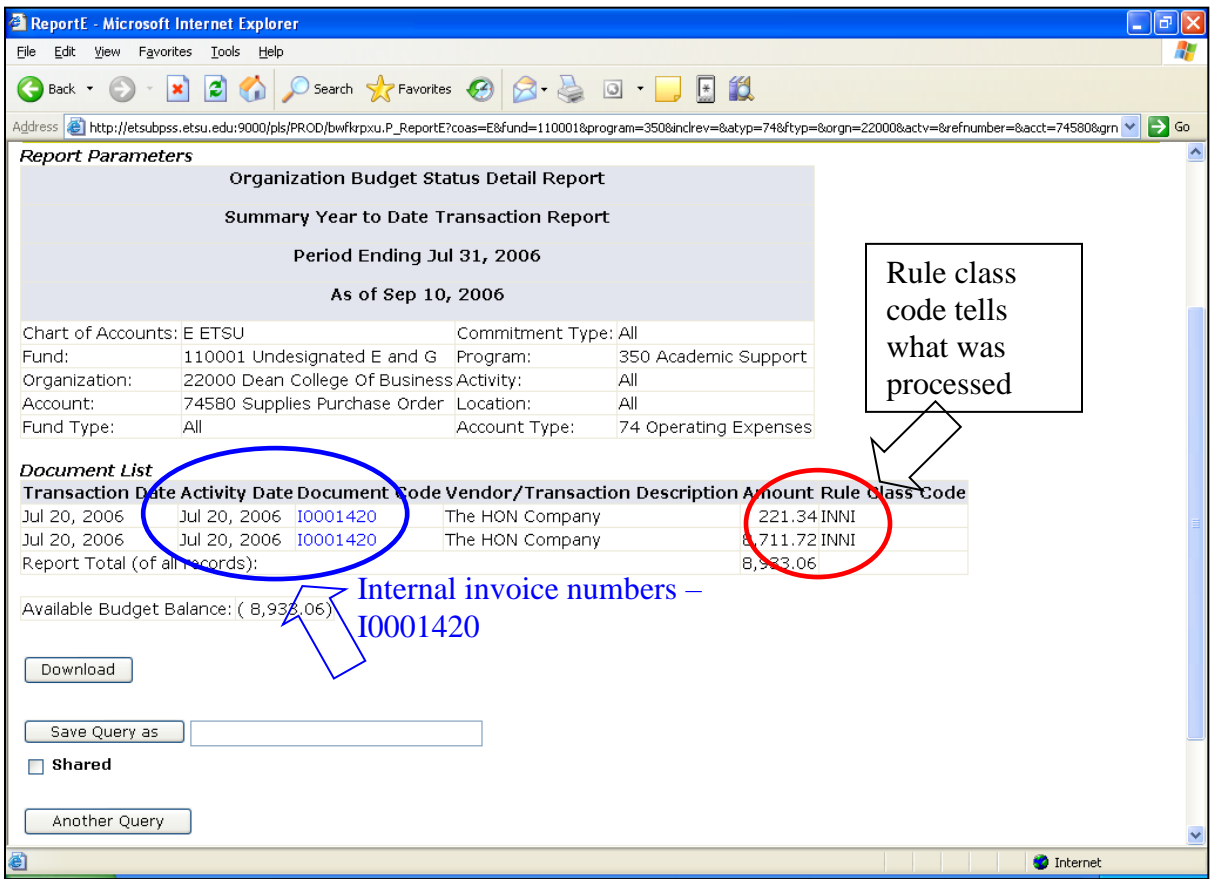

See next page for Document Code Prefixes and Rule Class Codes

#### Check number

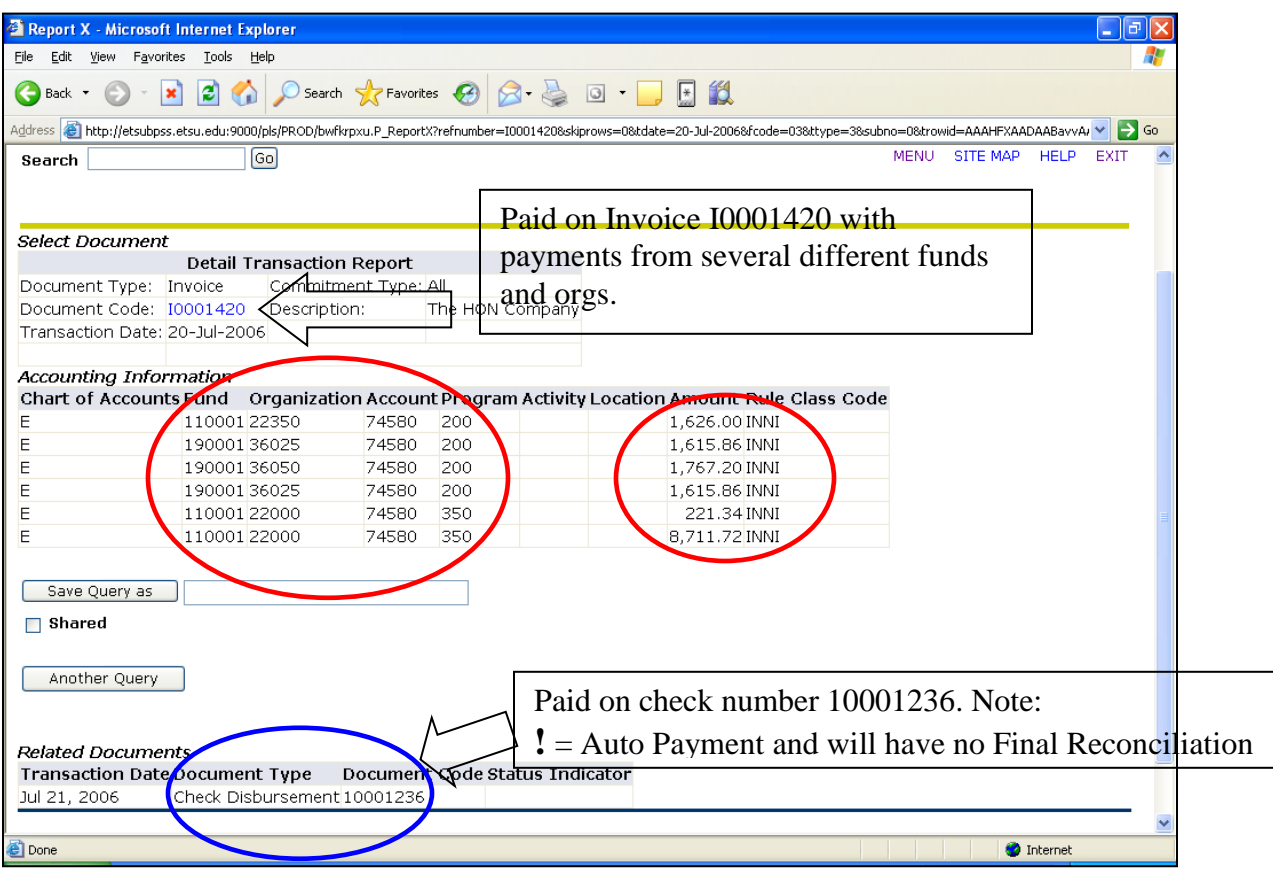

#### Common **Rule Class Codes** used for processing:

BD01: Permanent adopted budget BD02: Permanent budget adjustments BD04: Temporary budget adjustments CNEI: Cancel check – invoice with encumbrance CNNC: Cancel check – credit memo without encumbrance CNNI: Cancel check – invoice without encumbrance DNEI: Check – invoice with encumbrance DNNC: Check – credit memo without encumbrance DNNI: Check – invoice without encumbrance ICEI: Cancel invoice with encumbrance ICNC: Cancel credit memo without encumbrance ICNI: Cancel invoice without encumbrance INEI: Invoice with encumbrance INNC: Credit memo without encumbrance INNI: Invoice without encumbrance FT01: Internal charges within a chart, Chart E PORD: Establish purchase order REQP: Requisition – reservation X25: Internal charges to Chart F accounts or a combination of Charts E & F, *IF* on the *Same* Journal Voucher

#### **Document Code Prefixes** (some)

- ! Auto Payment/Direct Deposit
- P Purchase Order
- I Invoice
- Blank "e" Invoice (eff. 6/1/09)
- BD Budget revisions
- BG Budget revisions-Grants
- EN Encumbrances
- F Document Feeds (e.g. Receipts or Payroll)
- FI Interest Income **Distribution**
- GT Grant Entries
- 
- LA DLAR Charge MS Miscellaneous
- PC Pro Card
- PP Physical Plant
- 
- PS Postage
- TC Telephone Charge
- YR Year End Charge

#### **5. Budget Information about Selected Account Codes**

61XXX – Funds are budgeted for individual salary account codes.

62000 – Funds are pooled for employee benefits to cover all 62xxx expenditures.

73000 – Funds are pooled for travel to cover all 73XXX expenditures.

74000 – Funds are pooled for operating expenses to cover all 74XXX expenditures. Funds are budgeted on account code 74210 (Instrument Charge) as an information item only but for budget control is part of the 74XXX pool.

78000 - Funds are pooled for capital outlay (equipment) to cover all 78XXX expenditures.

79000 - Funds are pooled for scholarships (unrestricted) to cover all 79XXX expenditures.

#### **Using Encumbrance Query and View Document**

- Selecting "Encumbrance Query" will allow you to view all open Encumbrances for the period selected.
- Selecting "View Document," such as a Purchase Order number or Invoice number, will allow you to view the details of the document and any related documents.

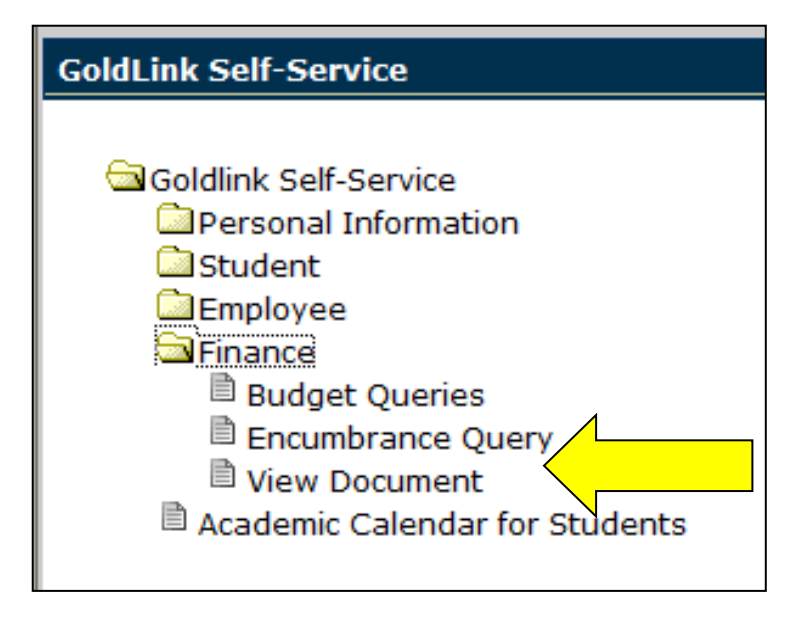

## **6. Purchase Orders or Encumbrances**

Click on items in blue in the Encumbrances column for more information about Purchase Orders.

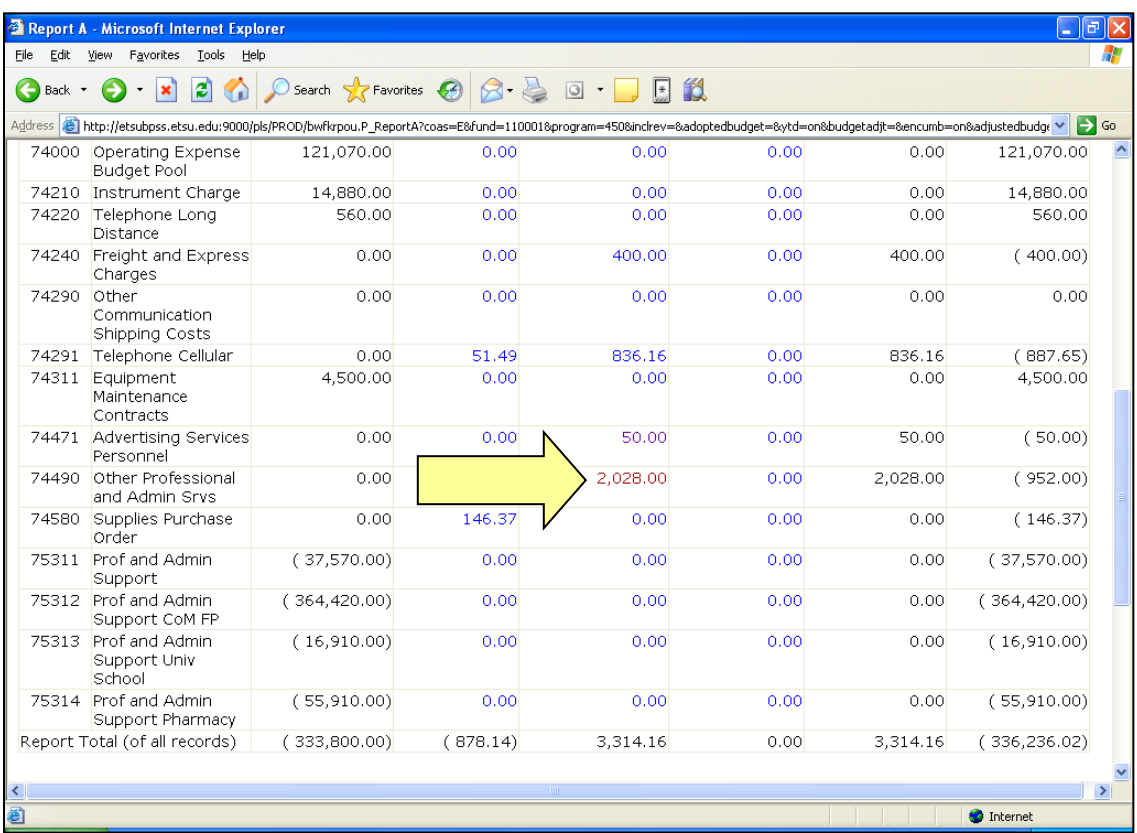

#### Drill down for details

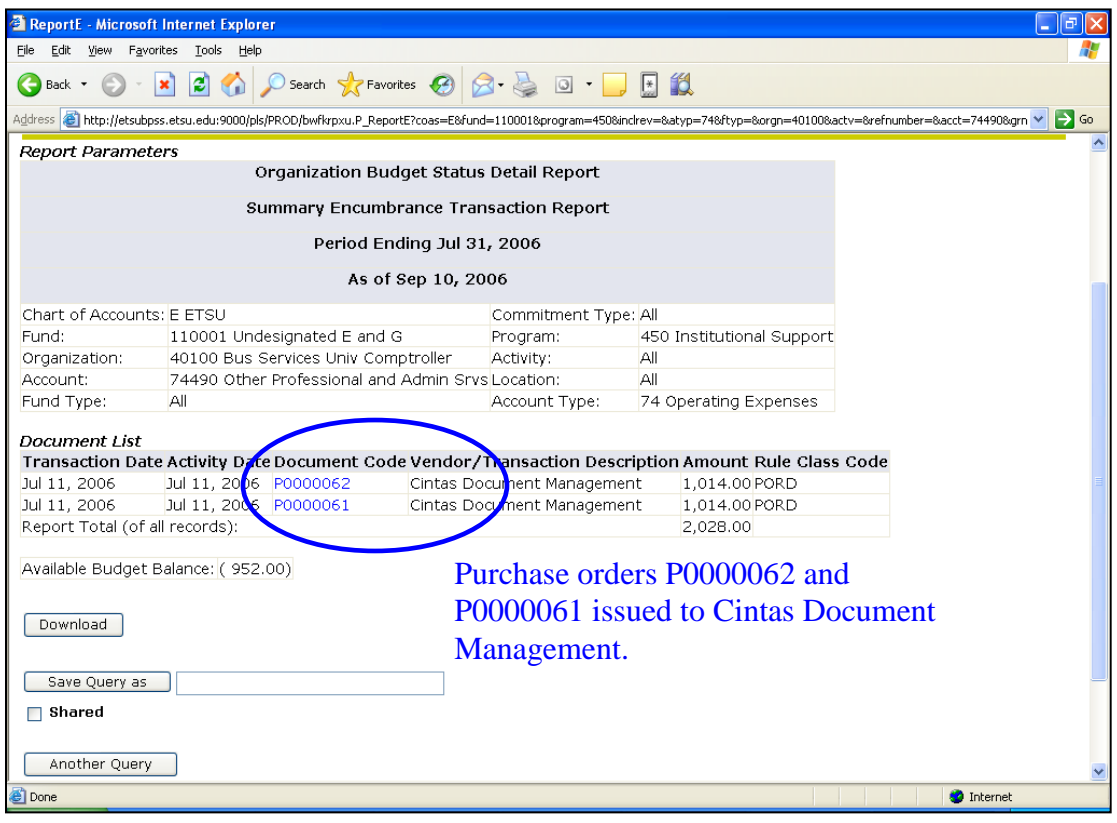

#### Details of Purchase Order

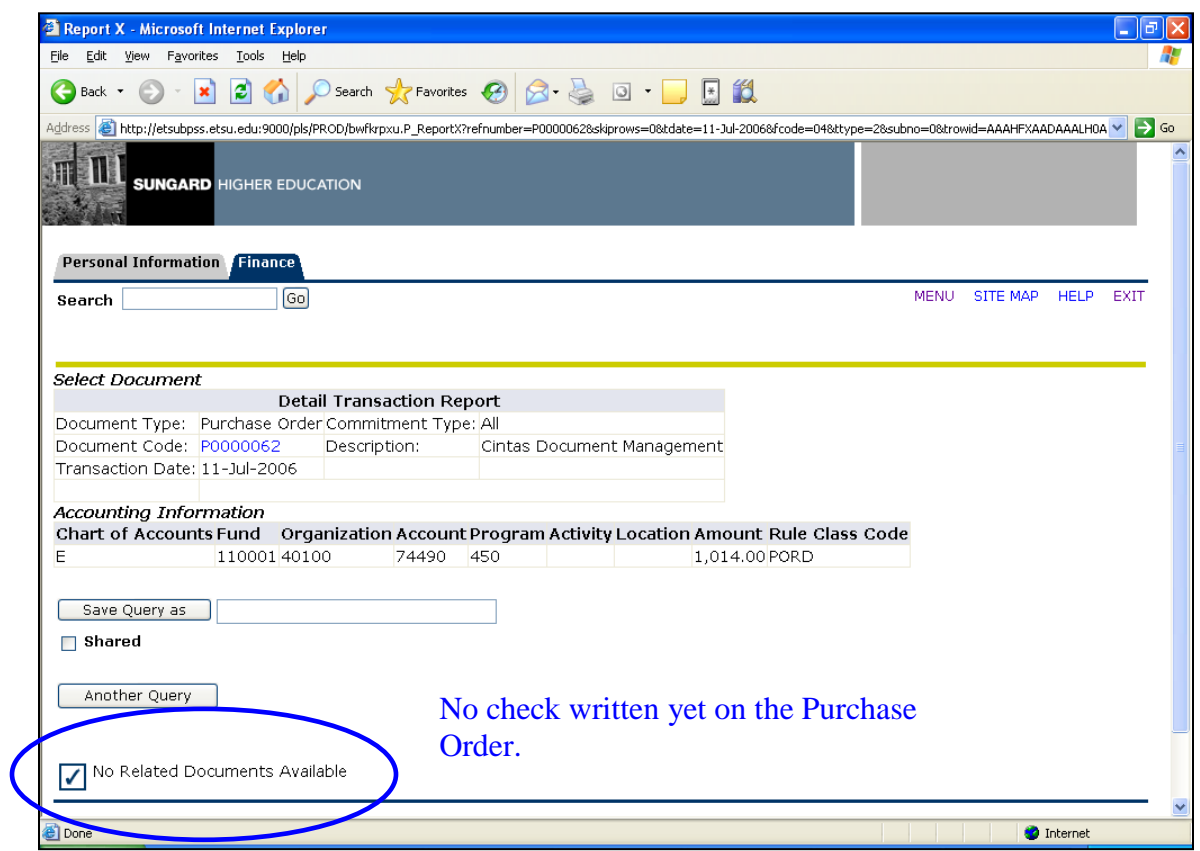

Click on the Document Code (in this case the Purchase Order Code) highlighted in blue to view the Purchase Order description.

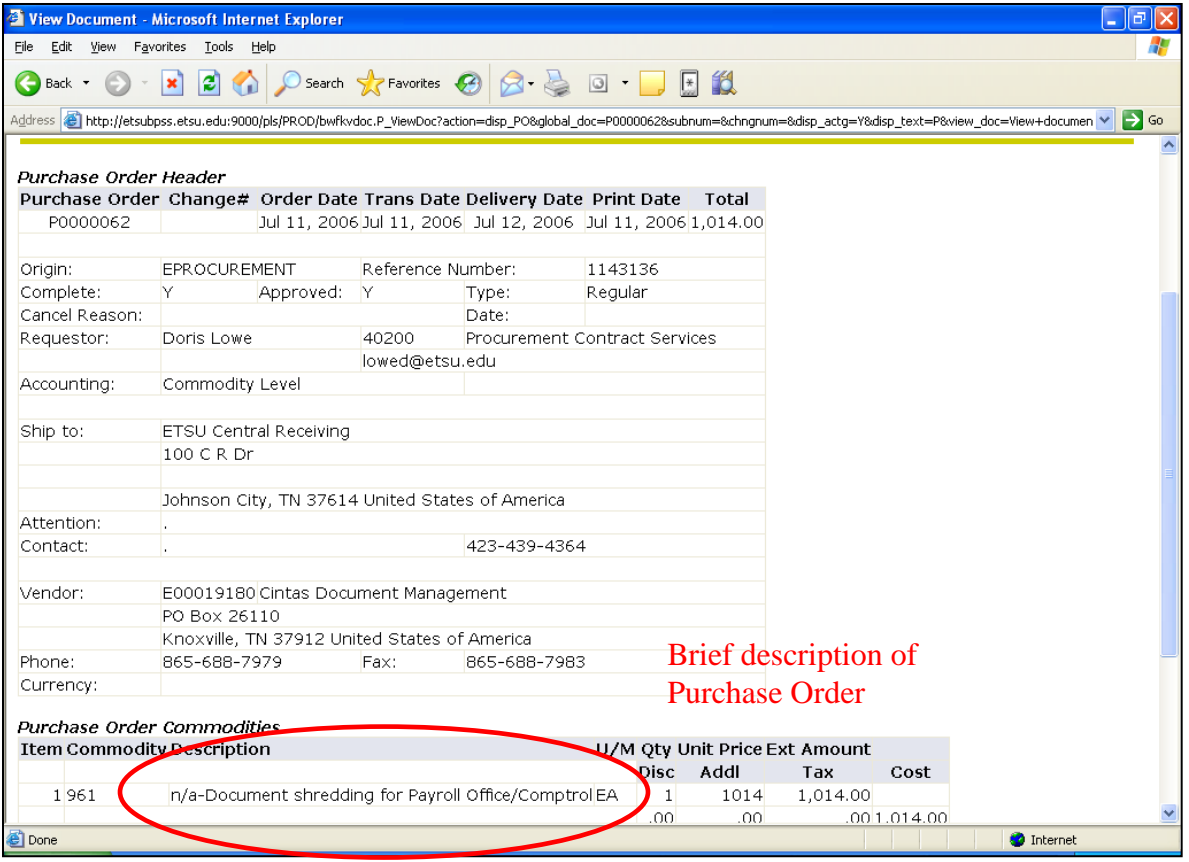

### **7. Download data to Excel**

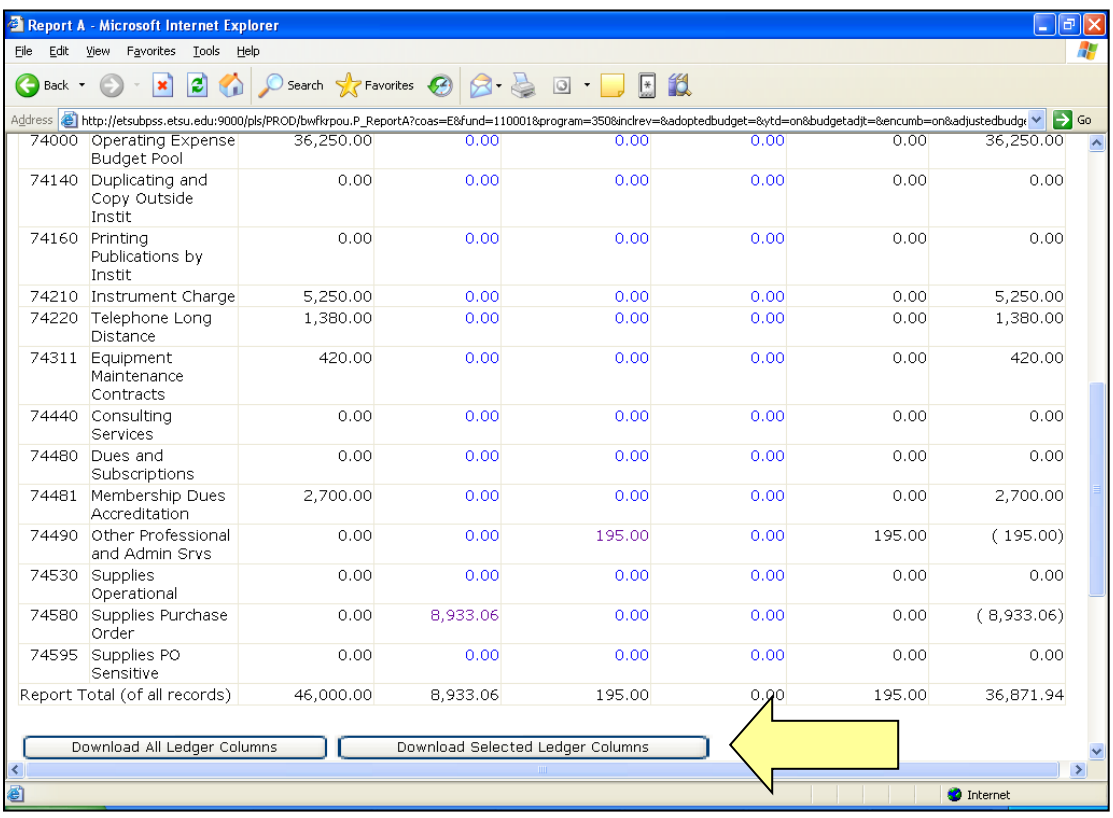

Click on Download All or Selected Ledger Columns

Click OPEN or SAVE to download spreadsheet

If you click OPEN, use the "Back" button to return to Goldlink. Do not click the red "x" or you will exit Goldlink. Spreadsheet opens in Excel as a .csv file. When you save, save it as an Excel file.

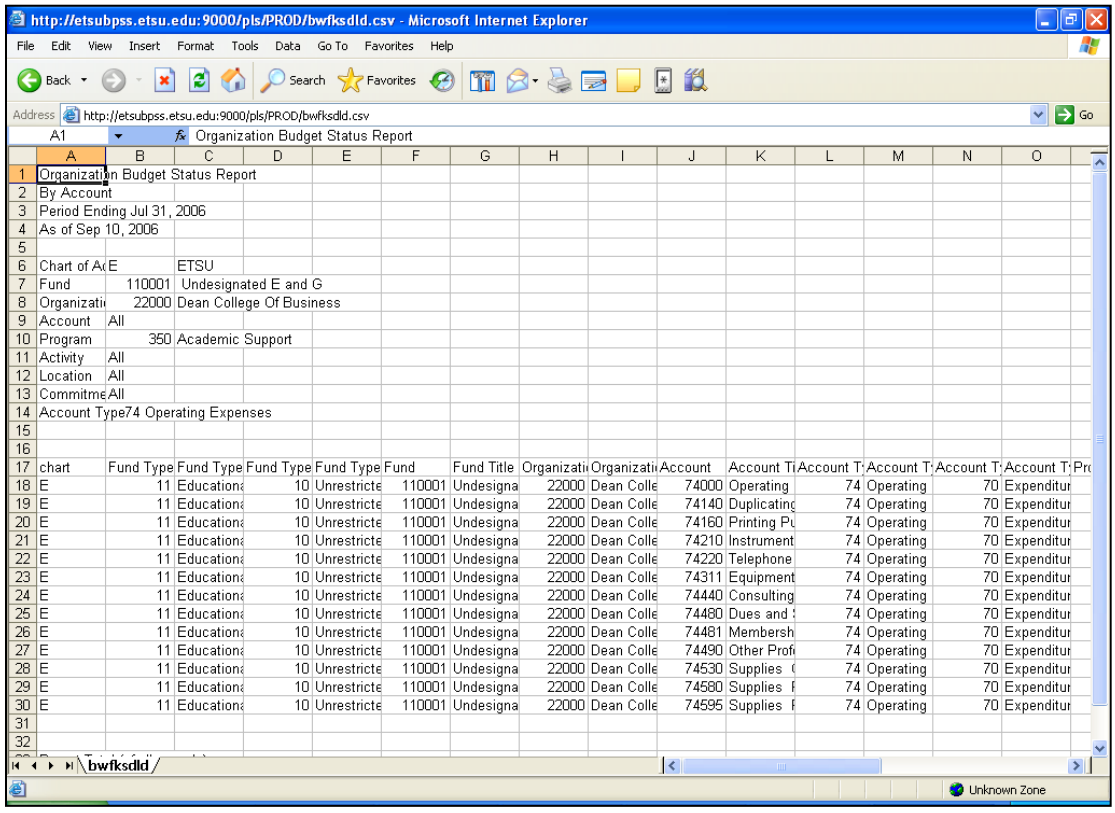

**8.** Goldlink will not allow POs to be split between the E and F charts while using the same travel authorization or PO number. Two separate POs or travel authorizations will be created, one for each chart. This also produces 2 reimbursement or vendor checks.

#### **9. Contact Information**

Questions? Please give us a call.

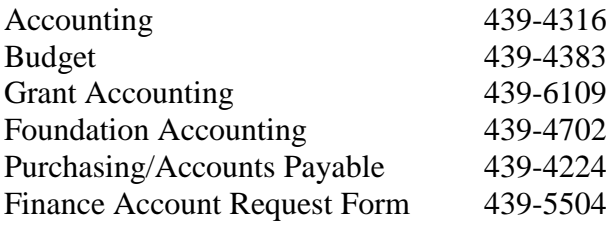

**10. ePrint.** (go back to page 4) A listing of the following codes and reports can be found in ePrint reports at [http://eprint.etsu.edu](http://eprint.etsu.edu/) *OR* through Goldlink using your ETSU userID and password.

Search .pdf files using

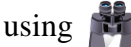

Org Codes – report FGRORGH, updated monthly through ePrint

- a. Program Codes report FGRPRGH
- b. Index Codes report FGRACCI, which also contains defaulted Fund, Org and Program.

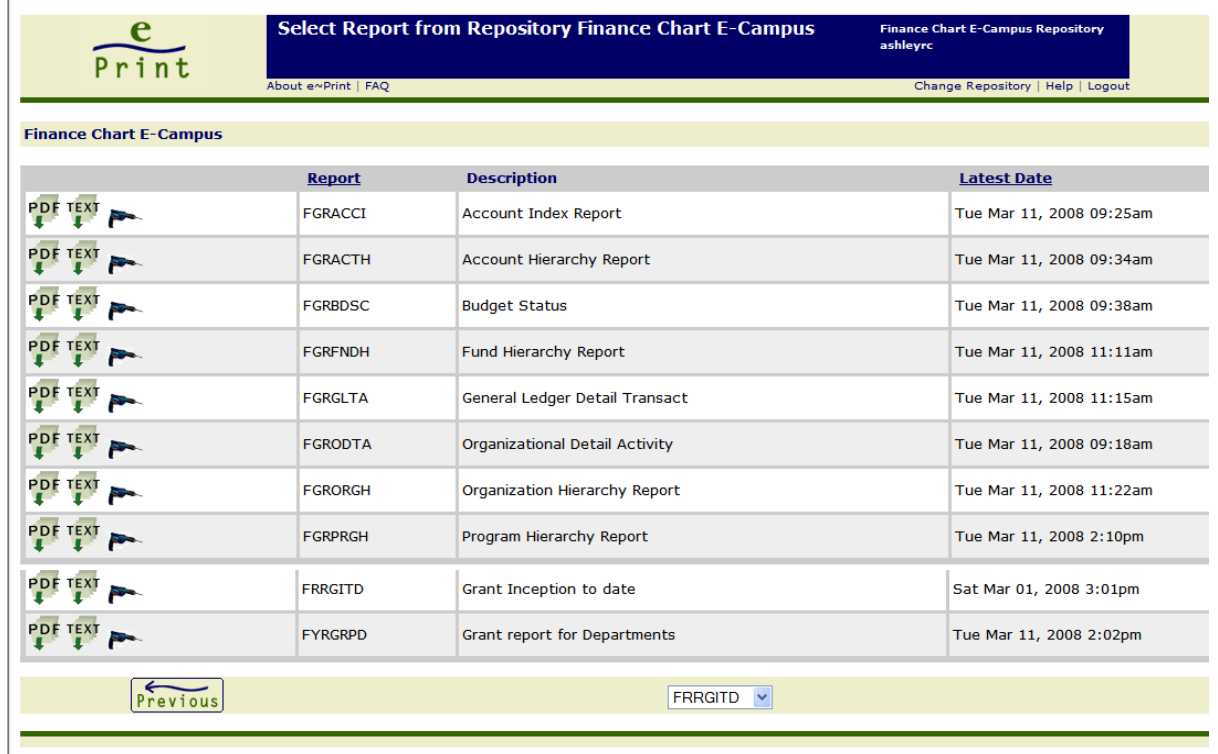

- c. FGRBDSC budget status
- d. FGRACCI grants by index
- e. FYRGRPD grant reports, end date, PI
- f. FGRGLTA agency accounts
- g. FRRGITD grants inception to date budget report

# **11.Login to ePrint:**

Click on Administrative Staff

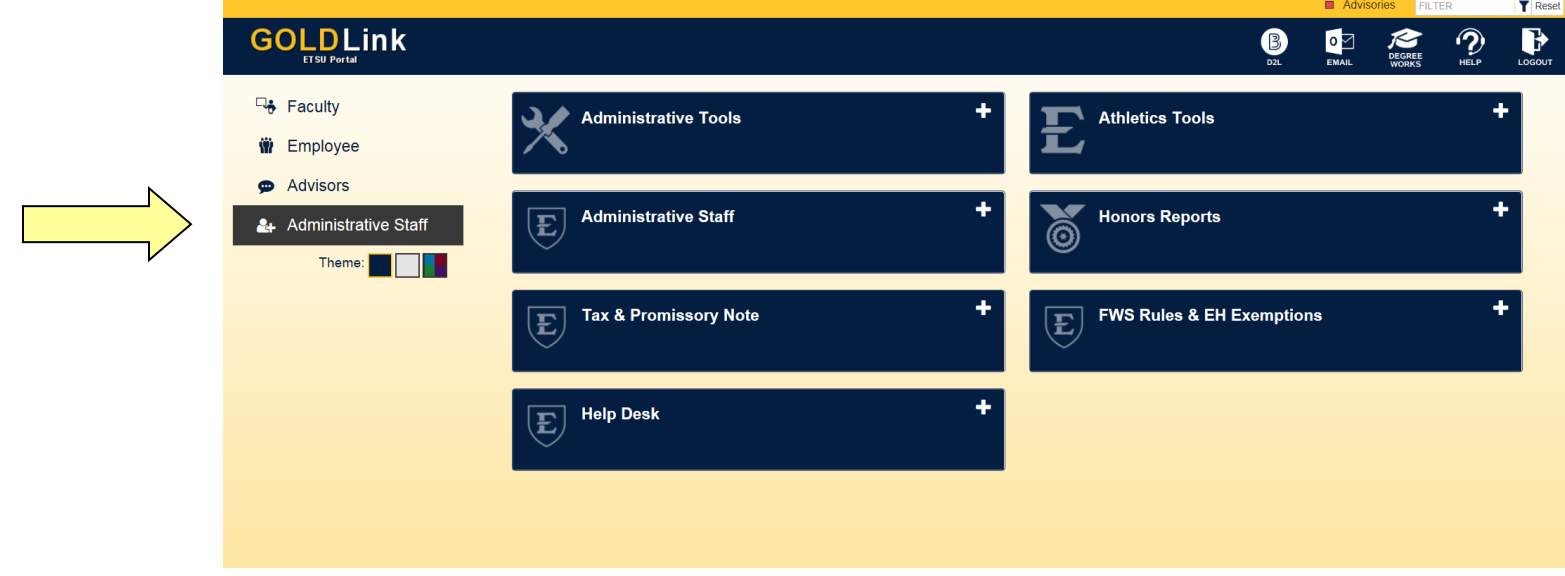

#### Click on Administrative Tools

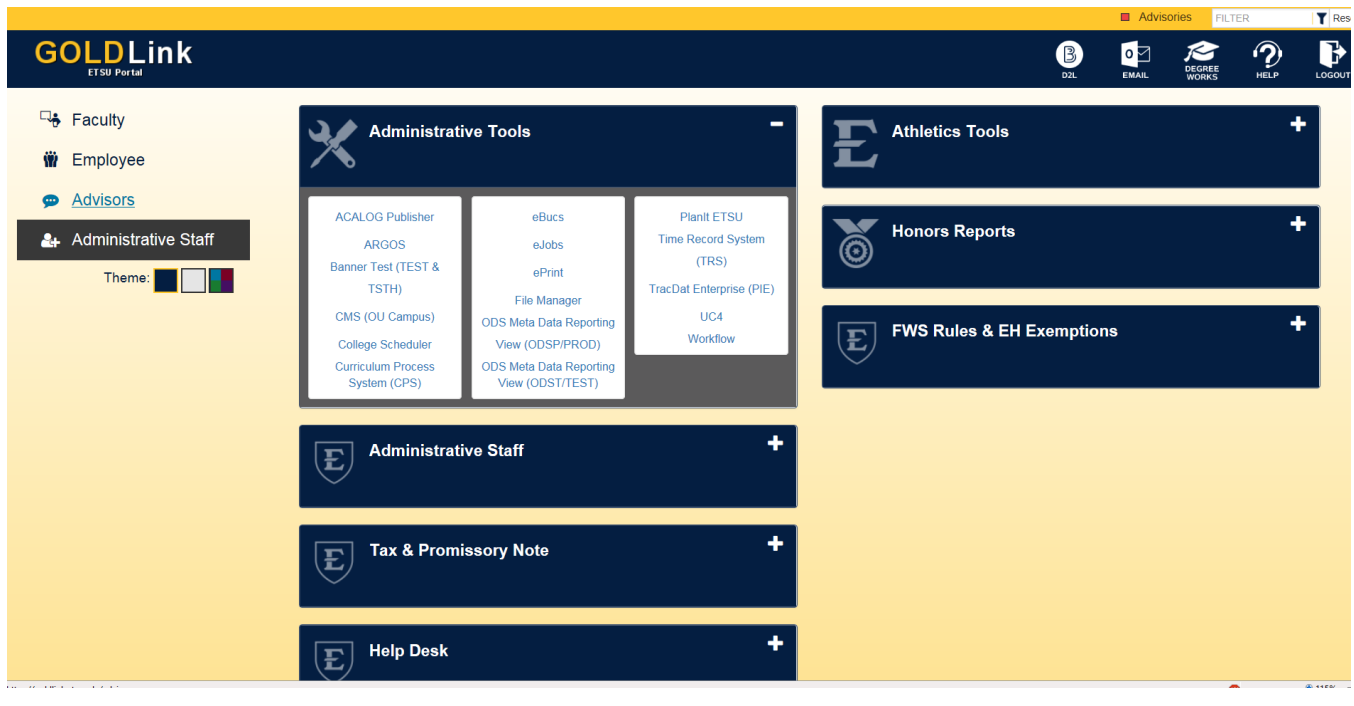